## **Esercizio di excel - 1**

Create la cartella di lavoro "**Esercizio di Excel**" che contenga esclusivamente due fogli: **Copia1** e **Copia2**. Se il programma vi propone più di due fogli eliminateli. Attivate i due fogli in modo da apportare tutti gli inserimenti di dati e le modifiche ad entrambi.

Scrivete nella cella **C2** il titolo: SPESA con carattere Arial, 12, grassetto e di colore rosso e settate l'allineamento del testo di questa cella al centro, sia verticale che orizzontale.

Impostate lo sfondo delle celle **B2, C2, D2** di colore celeste e create un bordo esterno ad esse di colore blu. Settate l'altezza della riga "2" a 27,75.

Ora digitate la lista della spesa come in figura, rispettando l'ordine di inserimento nelle celle stabilite. Usate il carattere Arial, 10, le intestazioni (riga 6) e le espressioni "Totale in Euro" e "Totale in Lire" devono essere in grassetto, inoltre le intestazioni di colore azzurro. Adattate la larghezza della colonna A alle lunghezze dei testi contenuti nelle celle e impostate la larghezza della colonna B = 8, della colonna C = 9,14, della colonna D = 10.

L'allineamento del testo nelle celle contenenti le intestazioni deve essere : orizzontale = "al centro", verticale  $=$  "in basso"

Dove non specificato mantenete l'allineamento di default.

Le celle dalla D8 alla D15 hanno formato valuta Euro, con 2 posizioni decimali. Nella cella D18 calcolate la somma dei costi effettuati e indicati nelle celle che vanno da D8 a D15. Anche la cella D18 deve avere formato valuta Euro, con 2 posizioni decimali.

Nella cella D19 calcolate l'equivalente in Lire. Ricordiamo che:

Valore in Lire= 1936,27 \* Valore in Euro

e che il prodotto è una funzione messa a disposizione di excel nella categoria "funzioni matematiche e trigonometriche"

La cella D19 deve avere formato valuta Lire, con 0 posizioni decimali.

La cella D21 deve contenere il costo massimo tra tutta la spesa.

Infine, ordinare alfabeticamente la tabella, secondo la colonna A.

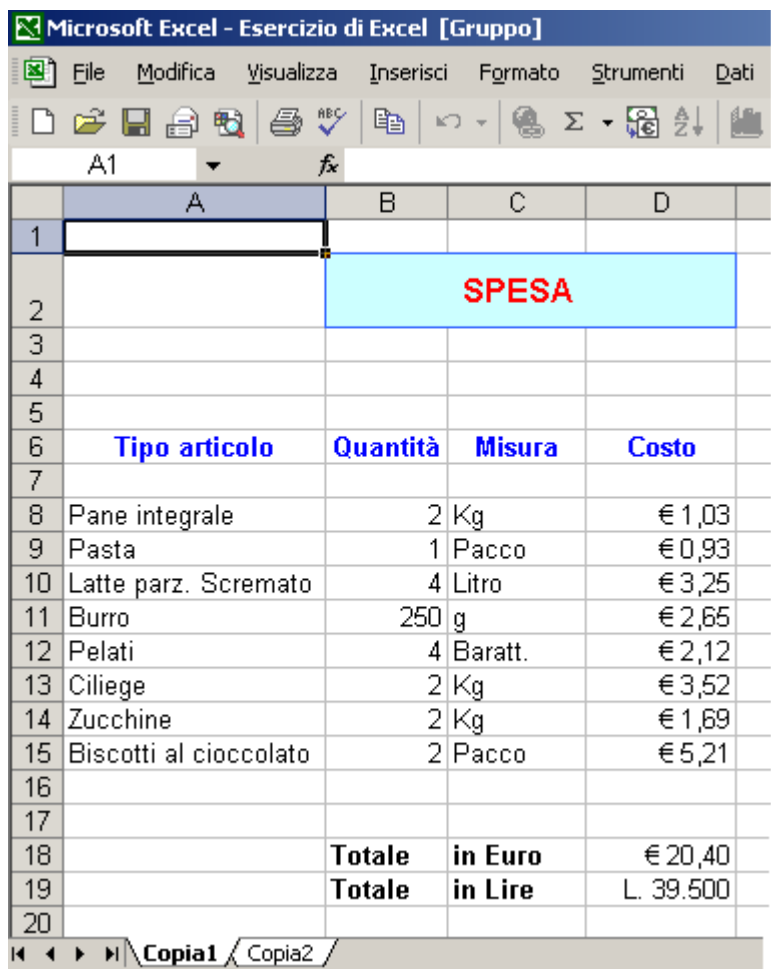